## BLM 8 – Using Excel to Create Graphs

Step 1 – Start Excel & then Insert your data into columns A & B.

Make sure you leave row 1 blank.

Step 2 – Highlight all your data in both columns by left clicking in the top right-hand corner of cell A1 and dragging to the bottom right hand corner.

Step 3 – Press the Chart Wizard button to convert the data into a graph.

Step 4 – Choose a graph that will communicate the meaning of the data effectively.

Step 5 – Press Next

Step 6 – Write in the title of your graph and press "Next"

Step 7 – Right click on any column and choose "Format Data Series' then choose the colours of the graph.

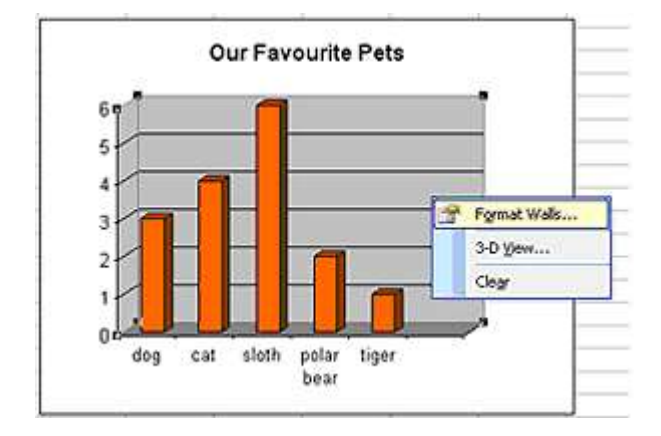